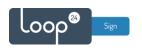

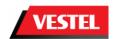

# **Vestel - LoopSign Deployment Guide**

To run LoopSign on your Vestel screen you need to deploy the SignageOS application to your screen. The buildt in web browser will not work with LoopSign (The browser has major combability issues and the SOC is not powerful enough) So SignageOS or an external player is the only way for LoopSign to work on Vestel screens. Please note that not all models are supported.

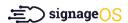

#### Content

| 1. | Application and Settings | 2 |
|----|--------------------------|---|
|    | ••                       |   |
|    | 1.1 Factory reset        | 2 |
|    | ,                        |   |
|    | 1.2 Initial setup        | 3 |
|    | ·                        |   |
| 2  | SignageOS configuration  |   |

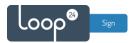

### 1. Application and Settings

Dowload SignageOS App from this link: <a href="https://a.signageos.io">https://a.signageos.io</a> and copy the APK to a USB stick.

#### 1.1 Factory reset

It is recommended to start with a factory reset of your screen.

Press MENU followed by code 4725

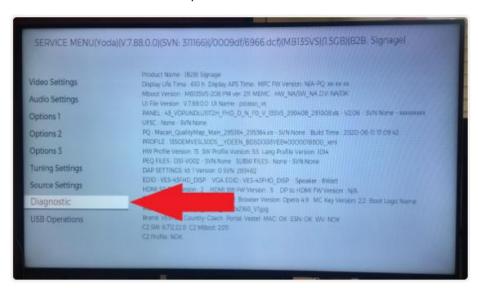

Select diagnostics then factory reset.

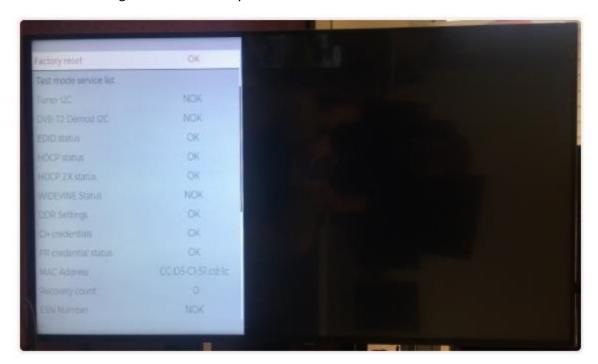

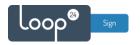

#### 1.2 Initial setup

- 1. Select language
- 2. Select country
- 3. Select time
- 4. Select Continue
- 5. Select Home App -> App Launcher
- 6. Wait until the device is ready to be operated
- 7. Connect USB flash drive with signageOS application
- 8. Once the USB flash drive is connected, default file system will be displayed
- 9. Back out and navigate to File Browser from Android menu

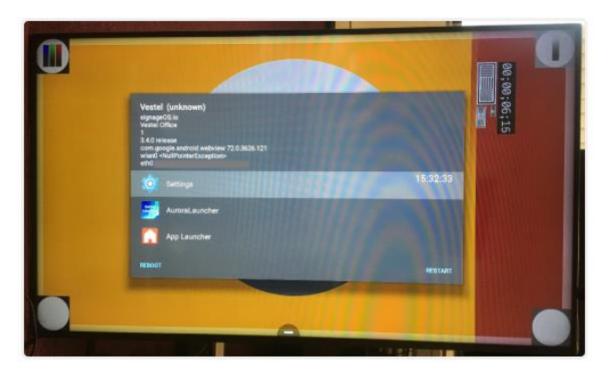

- 10. Select signageOS application and install all necessary files
- 11. Display should now show the Verification Hash and be ready for registration in Box

Please note that you must configure correct time zone, time/date and automatic on/off schedule.

It's highly recommended to configure automatic on off according to your needs.

To shut down the screen when it's not needed will prolong it's lifespan. Even if you require your screen to be on 24/7, schedule a short on/off each night (For example off 02:57 and on 03:00) This to give your screen a daily reboot.

Please refer to your Vestel manual how to set initial settings.

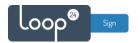

## 2. SignageOS configuration

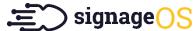

When screen has started SignageOS App will show a 7 digit hash code.

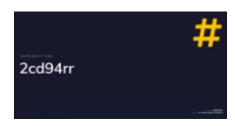

- Open your LoopSign Manage Screens <a href="https://edit.loopsign.eu">https://edit.loopsign.eu</a>
- Press the "Settings" button on the LoopSign screen you want to be associated to the screen

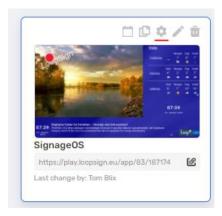

- Select SignageOS
- Input the hash code and give the device a name
- Press Save button

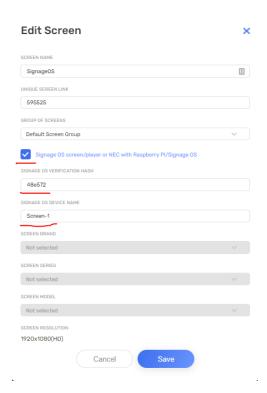

After about 5-20 seconds the screen will show the content of the LoopSign screen.